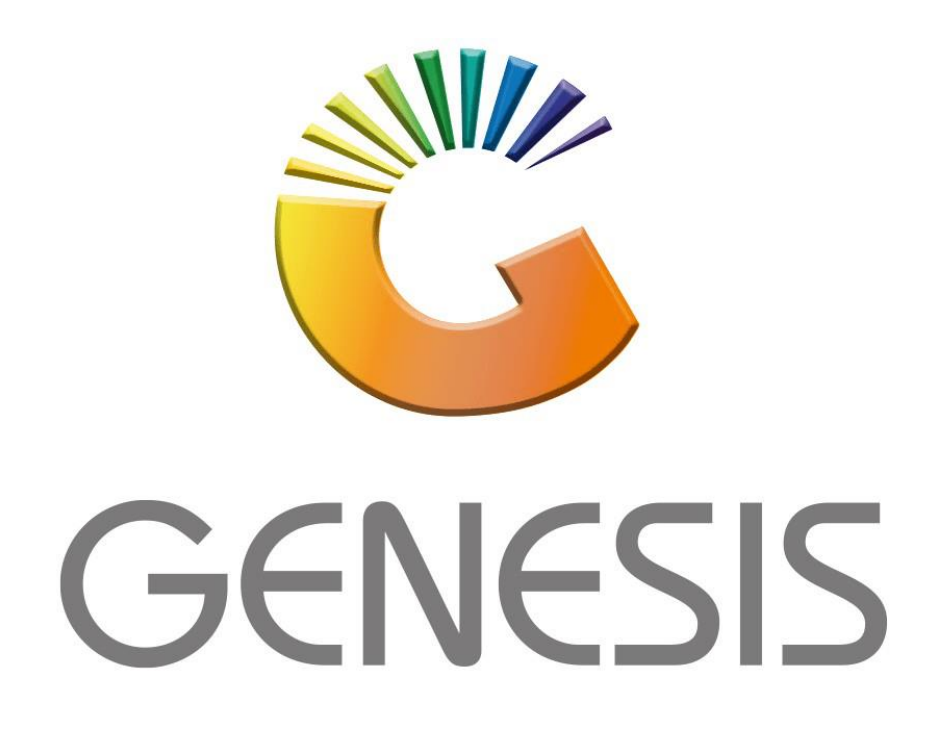

## **How to do Creditors Allocations**

*MRJ Consultants Bondev Office Park, 140 Cattle Egret Rd Eldoraigne, Centurion 0171 Tel (012) 654 0300 Mail[: helpdesk@mrj.co.za](mailto:helpdesk@mrj.co.za)*

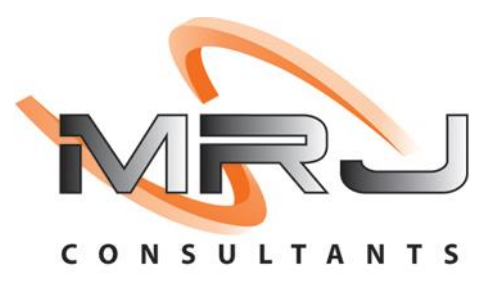

1. **Open** Genesis Menu.

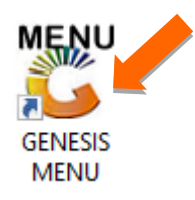

## 2. Type **User code** and **Password.**

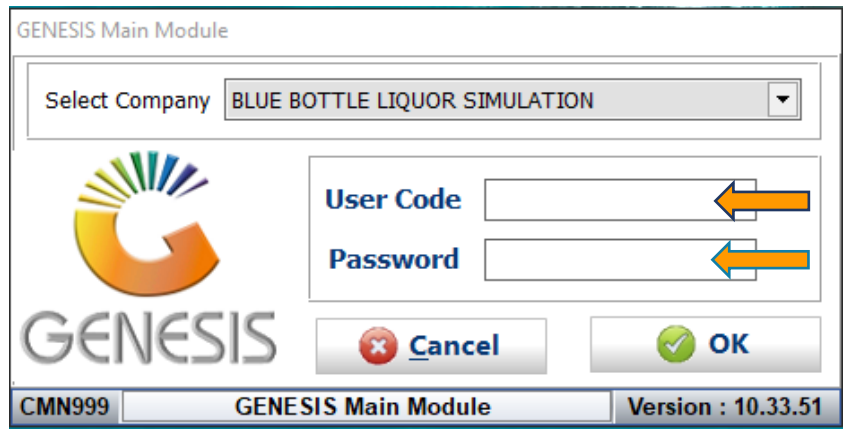

3. Open **Creditors** from the Main menu.

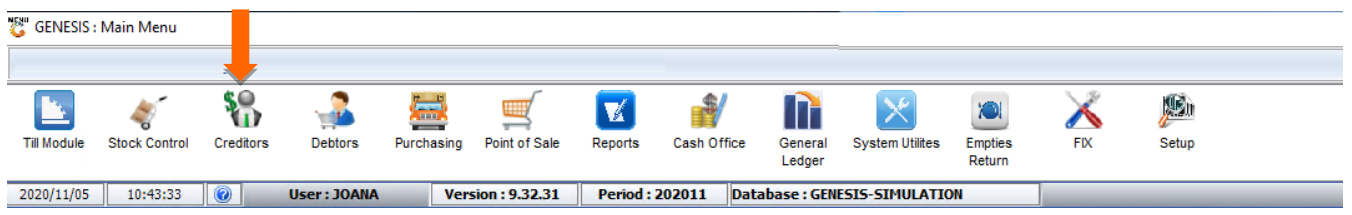

4. In **Creditors, Transactions** select **Allocations**

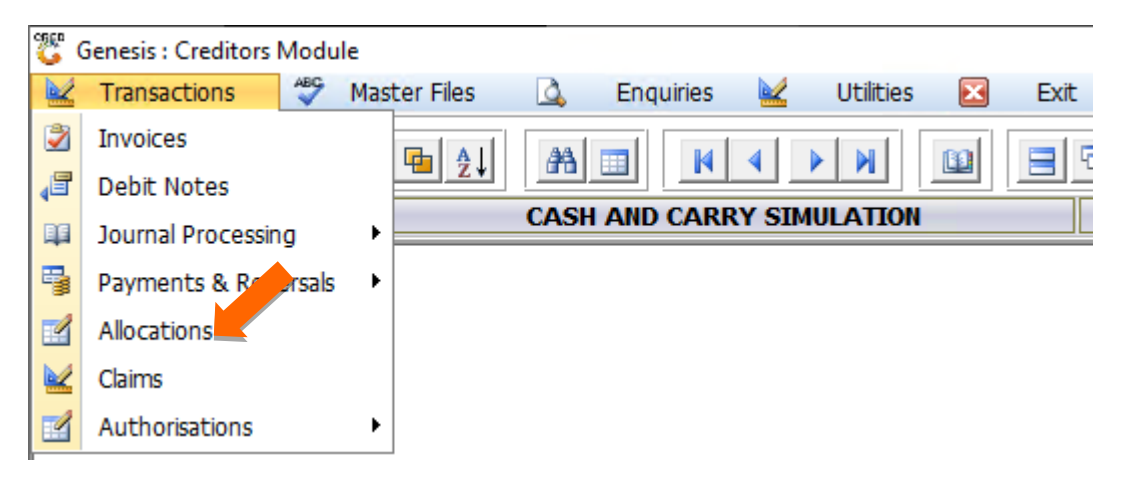

5. Once the below screen opens then select the desired Creditor. Either type in the Account no or click on the (?) Question mark to open the list of creditors then select the desired creditor and press enter to proceed.

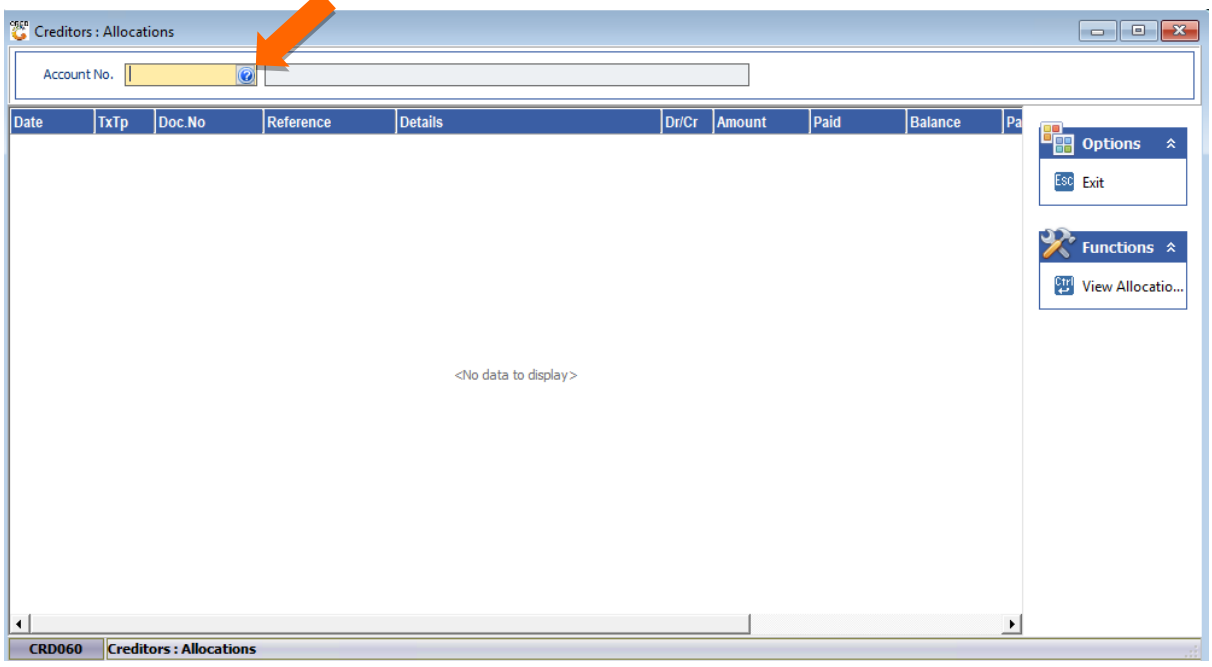

6. Once the creditor has been selected you will now see all transaction types for the creditor. To open a specific transaction double click or press enter on your keyboard to open the desired transaction.

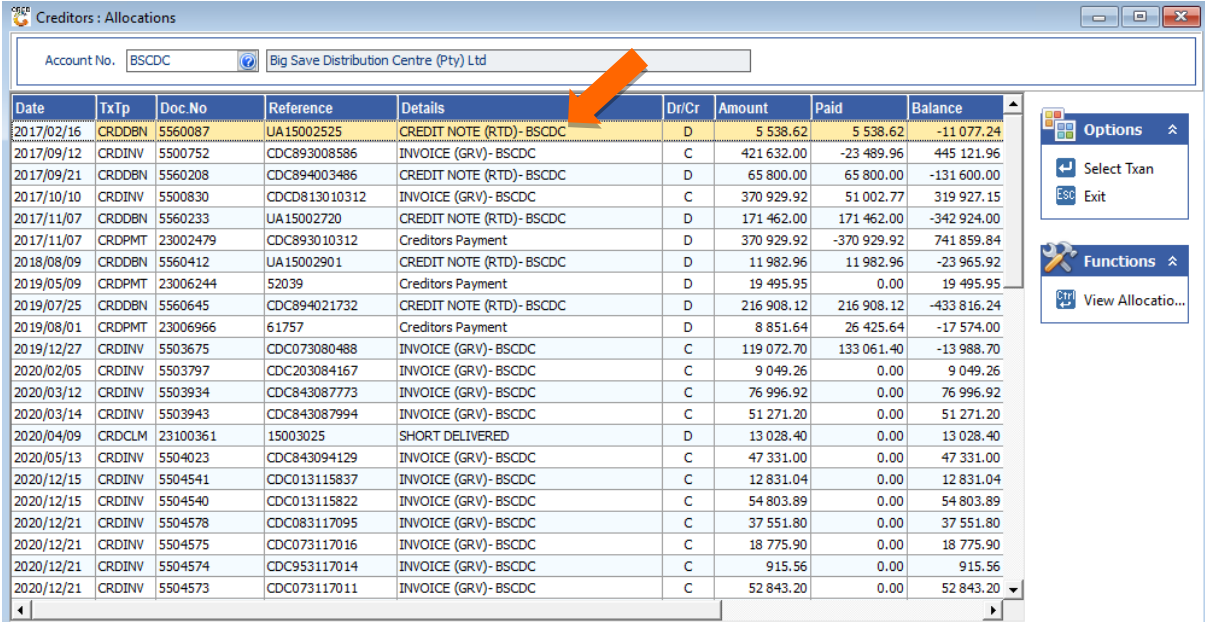

7. Now we can see all the Documents that can be allocated. To allocate a specific line on the right-hand side is an Allocate box that can be selected, Select the box on the desired line then it will show a tick in it.

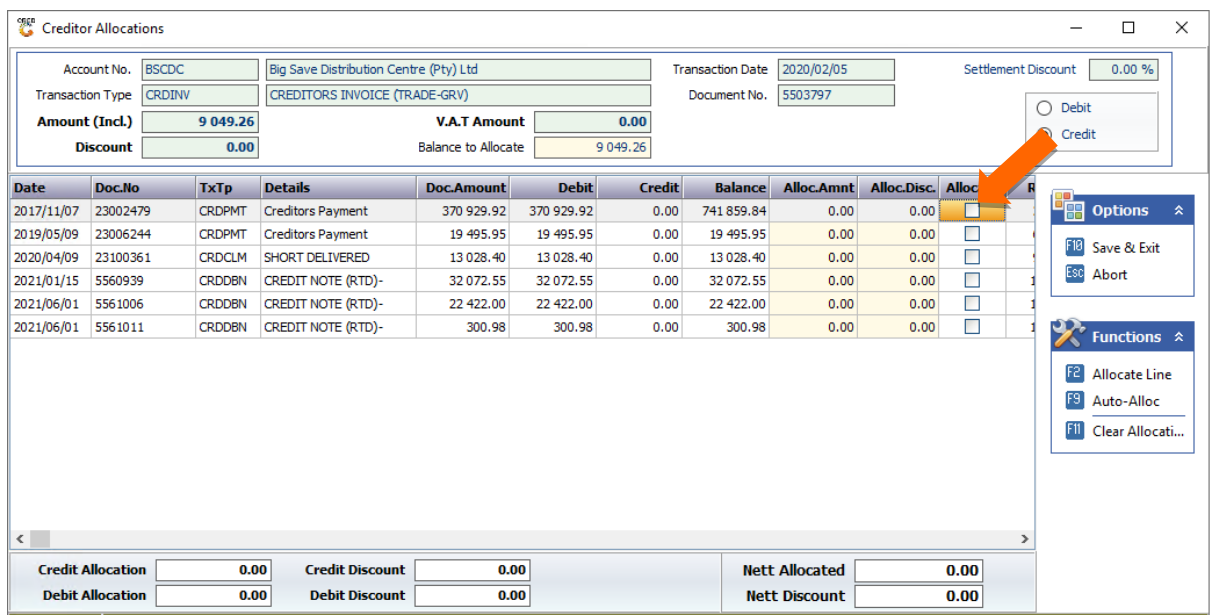

## 8. Once selected you can now press F10 on your keyboard or click on Save & Exit.

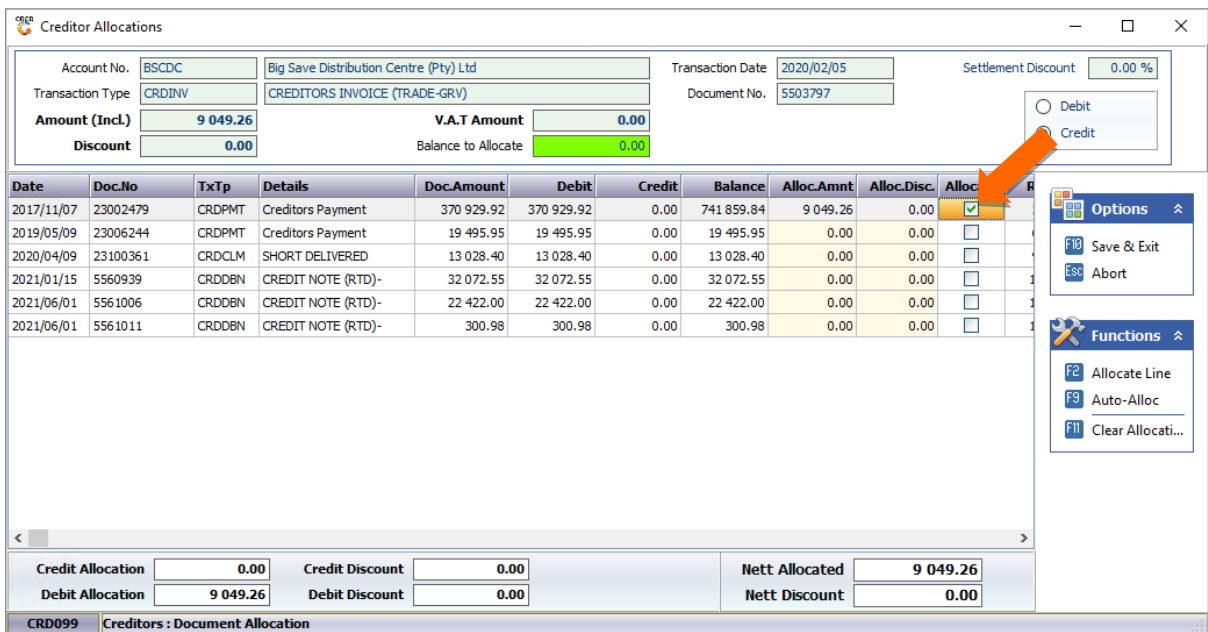

9. You will be taken to the below page where you will see the Transaction allocation, enter through to make sure all details are correct then press F10 or click on Save to save the allocation and post the allocation.

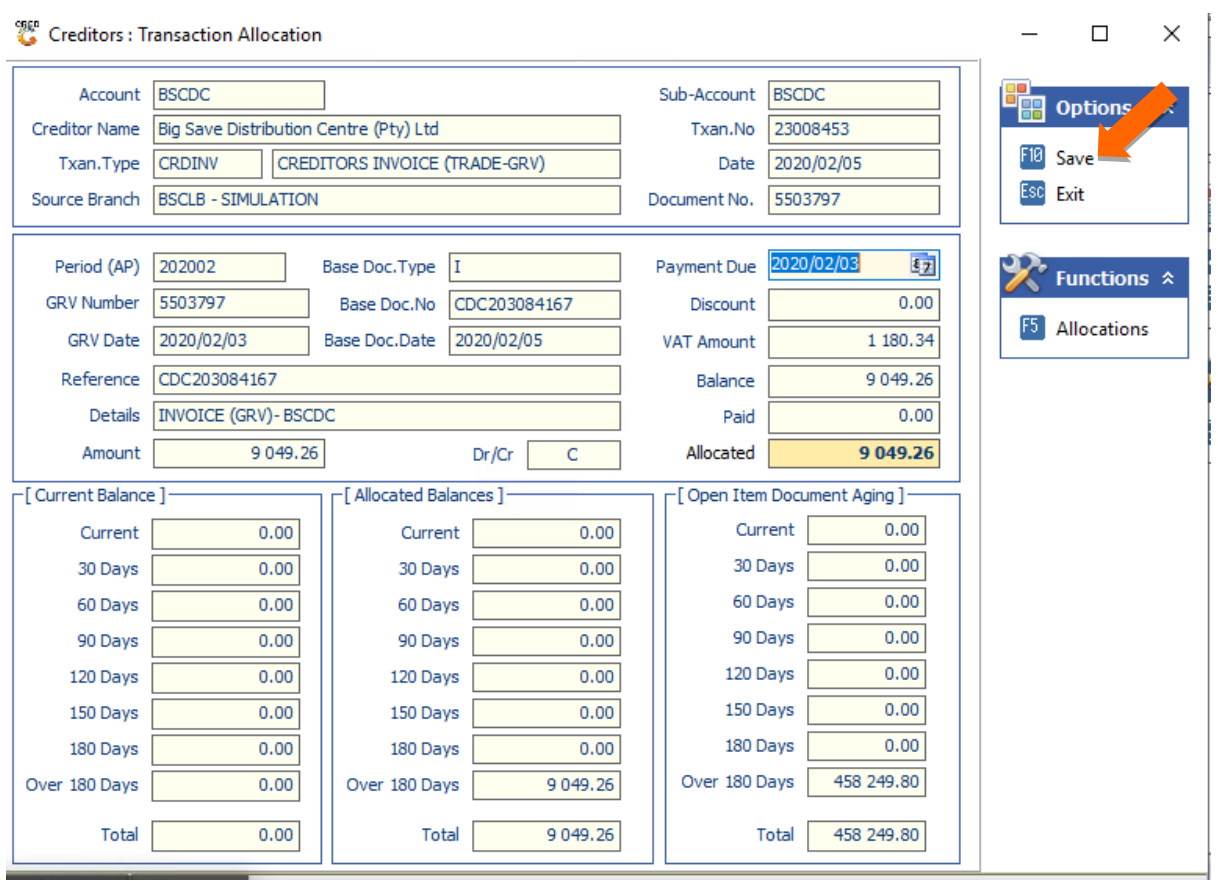

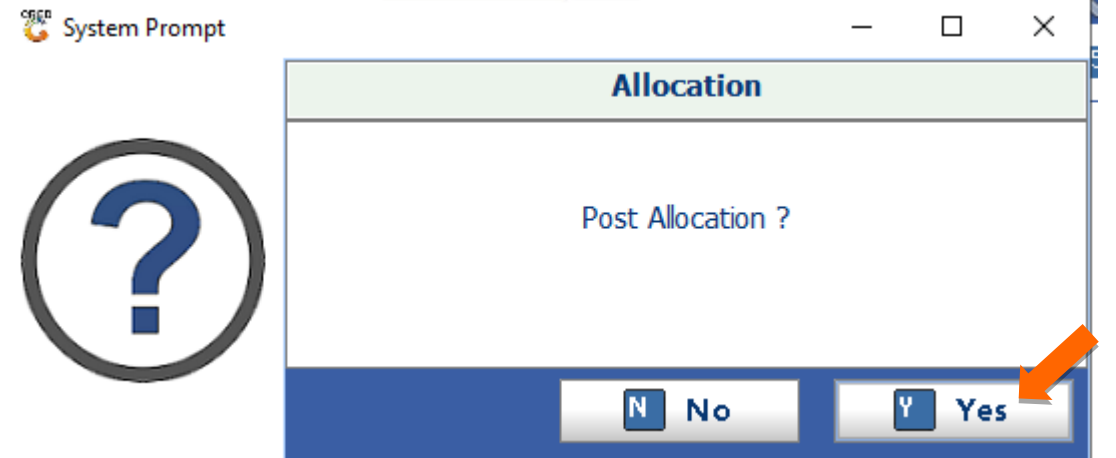

10. Once posted it will let you know if successful or not.

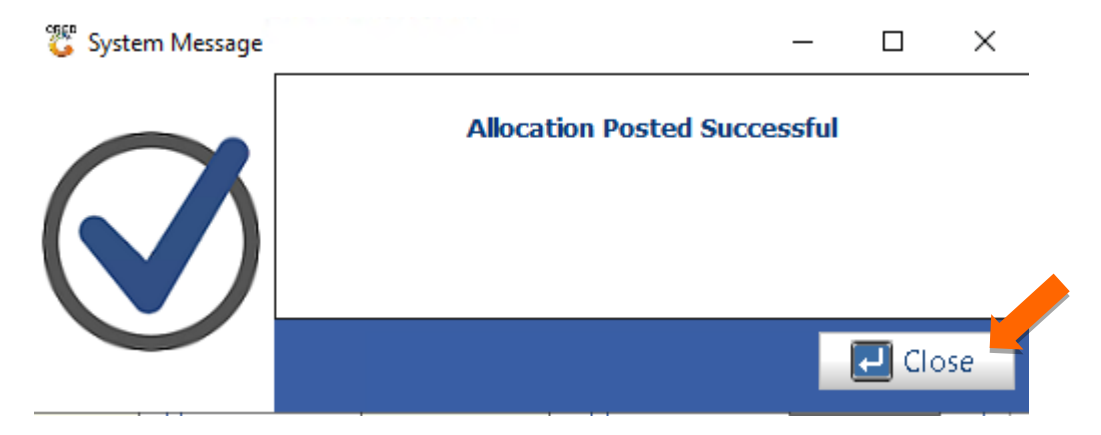

11 To view the allocation done on the Creditor navigate to the creditor then right click and select Transaction statement.

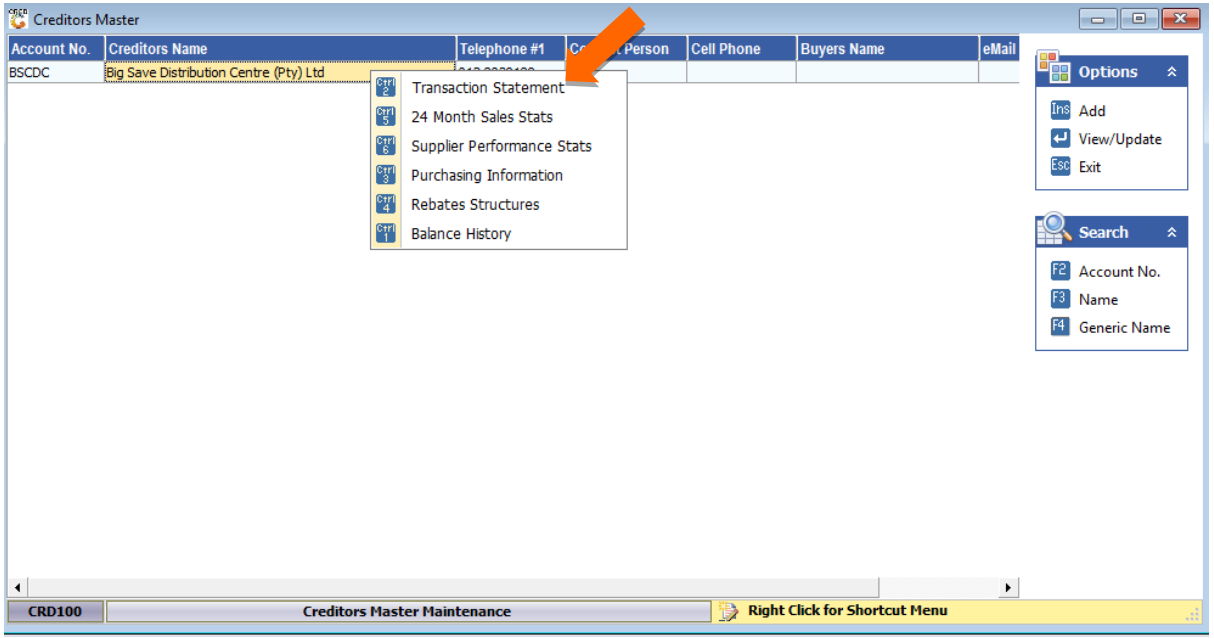

11. Here you will now be able to view the allocation history and print it if need be.

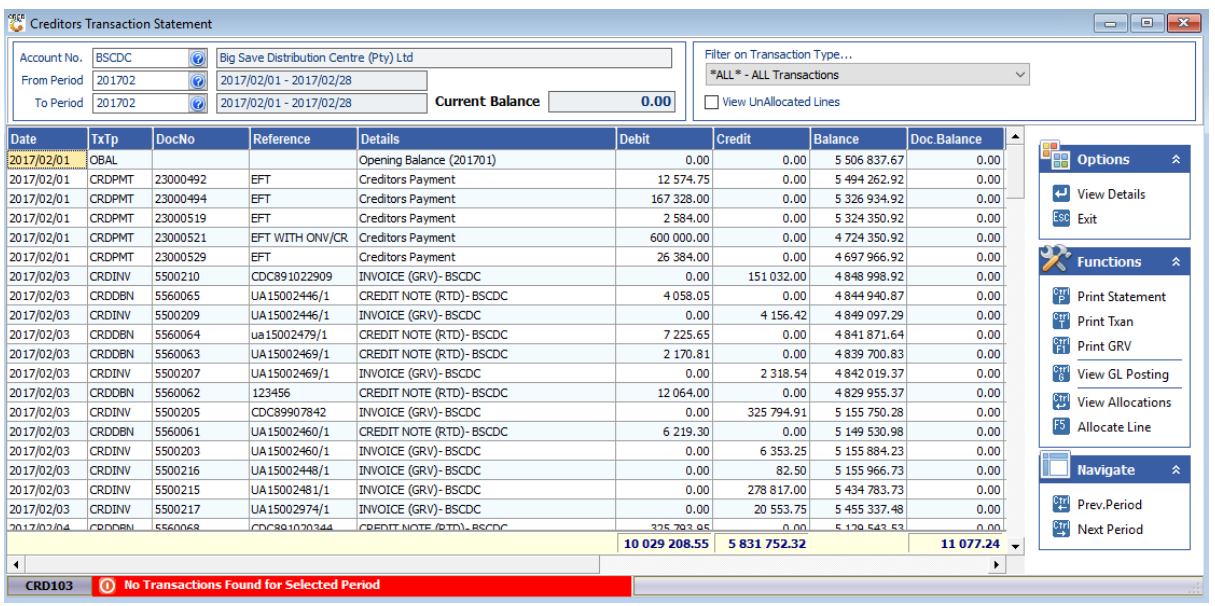